# msi

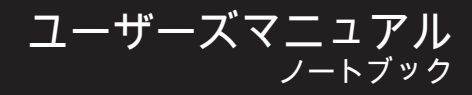

## 目次

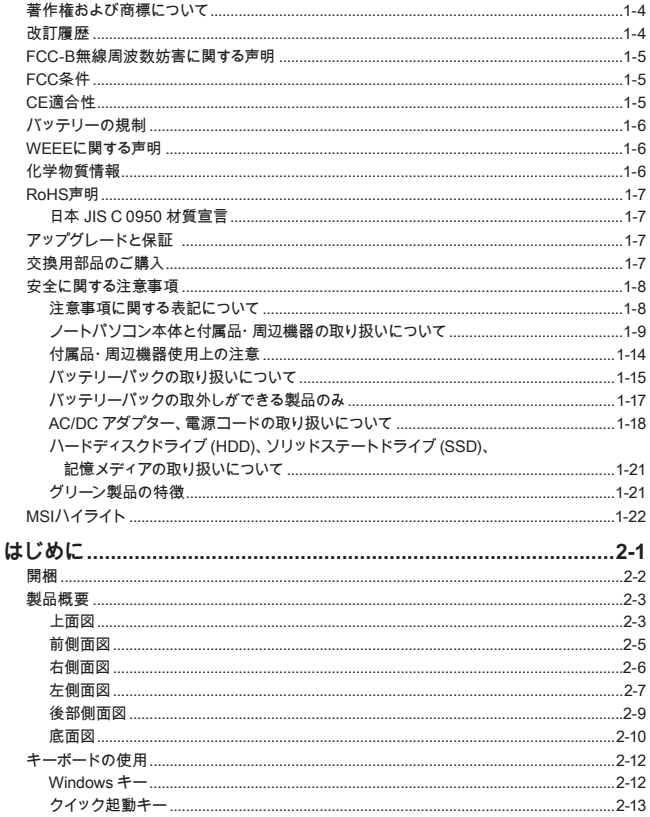

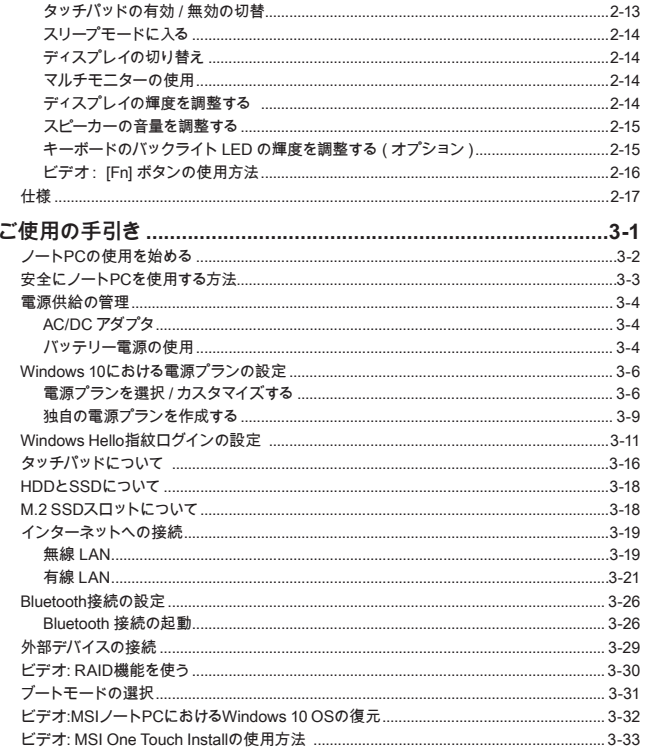

## <span id="page-3-0"></span>**著作権および商標について**

本書は Micro-Star Int'l Co., Ltd. の著作物であり、版権所有。MSI ロゴは Micro-Star Int'l Co., Ltd. の登録商標です。記載されているすべての商標はそれぞれの所有者に帰属します。 本書の作成にあたっては細心の注意を払っておりますが、本書に記載されている内容の正 確性については一切保証いたしません。弊社製品は継続的に改善されています。弊社は、 予告なく変更する権利を保有します。

### **改訂履歴**

- ▶ バージョン : 2.0
- ▶ 日付 : 2019 年 12 月
- ▶ 最新版のユーザーマニュアルは弊社日本ホームページをご確認下さい。

#### <span id="page-4-0"></span>**FCC-B無線周波数妨害に関する声明**

本装置は、FCC規則パート15に準ずるクラスBのデジタル機器の制限に準拠することが試 験によって確認されています。 これらの制限事項は、住宅地域で使用した場合に生じる 可能性のある障害を規制するために制定されたものです。 本装置は無線周波エネルギー を生成、使用、放射します。また、指示に従って正しく設置および使用しなかった場合は 、無線通信に障害を及ぼす可能性があります。 しかしながら、特定の設置状況において は障害を起こさないという保証はありません。 本装置がラジオやテレビの受信に障害を 与えていないかを判断するには、本装置の電源を切って入れ直してみます。受信障害が発 生している場合には、以下の方法で受信障害を改善することをお勧めします。

- ▶ 受信アンテナの方向または設置位置を変える
- ▶ 本装置と受信機の距離を離す

▶ 本装置を受信機が接続されている回路とは別の回路のコンセントに接続する。 注記

- ▶ FCC 準拠に責任を持つ団体からの明示的な許可を受けることなく、本体に変更や改 造が行われた場合には、本装置を使用する権利が取り消される場合があります。
	- ▶ 放射制限に従うために、シールドされたインタフェースケーブルと AC 電源コード を使用しなければなりません。

## **FCC条件**

本製品は FCC 規則パート 15 に準拠しています。 操作は次の 2 つの条件に従います。

- ▶ 電波障害を起こさないこと。
- ▶ 誤動作の原因となる電波障害を含む、受信されたすべての電波障害に対して正常に 動作すること。

## **CE適合性**

 $\epsilon$ 本製品は、必須の安全要件および欧州指令に定められたその他の関連 する規定に準拠しています。

## <span id="page-5-0"></span>**バッテリーの規制**

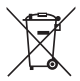

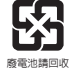

**欧州連合 :** バッテリー、バッテリーパックおよび蓄電池は、分類され ていない家庭廃棄物として捨てることはできません。リサイクルや処 理等をする場合は公共の収集システムを利用して現地の規則に従って 処理を行ってください。

**台湾 :** より良い環境保護のために、廃棄バッテリーを再生利用または 特別な処理を行う場合は個別の回収が必要となります。

カリフォルニア、USA: ボタンセルバッテリーは過塩素酸塩を含む恐れがあります。 カリフォルニアで再生利用、または廃棄をするには特別な処理が必要となります。

詳細には以下の WEB サイトをご参照下さい。http://www.dtsc.ca.gov/hazardouswaste/ perchlorate/

**リチウムバッテリーのための安全指針**

バッテリーの取り扱いを誤ると、液漏れや破裂などにより生命や財産に重大な影響を 及ぼす恐れがあります。指定された型番以外のバッテリーは使用しないでください。 バッテリーを廃棄する場合は、各自治体の規則に従って適切に処理してください。

## **WEEEに関する声明**

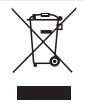

欧州連合: 2005年8月13日以後にEU加盟国を流通する電気・電子製品 にはWEEE指令によりゴミ箱にX印のリサイクルマークの表示が義務づけら れており、廃棄物として捨てることの禁止とリサイクルが義務づけられて います。

## **化学物質情報**

化学物質規則に従って、例えば EU REACH 規則 ( 欧州議会および理事会規則 (EC)No. 1907/2006)、MSI は製品内の化学物質の情報を提供します。 http://www.msi.com/html/popup/csr/evmtprtt\_pcm.html

## <span id="page-6-0"></span>**RoHS声明**

#### **日本 JIS C 0950 材質宣言**

日本工業規格 JIS C 0950 により、2006 年 7 月 1 日以降に販売される特定分野の電気および 電子機器について、製造者による含有物質の表示が義務付けられます。

http://www.msi.com/html/popup/csr/cemm\_jp.html http://tw.msi.com/html/popup/csr\_tw/cemm\_jp.html

## **アップグレードと保証**

メモリ・HDD・SSD の増設をご希望される場合、サポートセンター (supportjp@msi.com ) にお問い合わせ下さい。アフターサービスをご案内いたします。お客様ご自身で増設作業 を行った場合、製品保証対象外となります。

## **交換用部品のご購入**

特定の国または地域で本製品を購入された場合、メーカーは本製品の交換用部品 ( または これに相当する部品)の供給を本製品の生産中止後も最長で5年間継続します。継続期間は現 地の法令や規制により異なります。

サービスサポートについてのお問い合わせは、http://www.msi.com/support/ から MSI にお 問い合わせ下さい。

#### <span id="page-7-0"></span>**安全に関する注意事項**

MSI 製品の使用を開始する前に必ず本書をお読みいただき、マニュアルの記載内容を守っ て製品をご使用ください。

未成年者(お子様)が本製品を利用する前に保護者の方が各説明書の内容をお読みになっ てから、正しい使い方をご指導ください。

#### **注意事項に関する表記について**

下記の安全注意事項を守らず発生した損害については、当社では一切その責任を負わず、 全て使用者の責任に於いて運用するものとします。

**※表示内容は本製品を誤った使い方をした場合の生じる危害の程度を示すことです。**

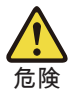

死亡、重傷などを負う危険が切迫することや製品の故障や物理的な損害 、財産および家畜・ペットなどに甚大な損害が発生することが想定され る内容です。

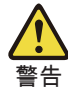

死亡、重傷などを負う可能性があることや製品の故障や物理的な損 害、財産および家畜・ペットなどに重大な損害が発生することが想定さ れる内容です。

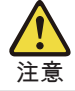

傷害を負う可能性があることや製品の故障や物理的な損害、財産および 家畜・ペットなどに損害が発生することが想定される内容です。

※このマークは傷害や事故の発生を防ぐための程度を示すことです。

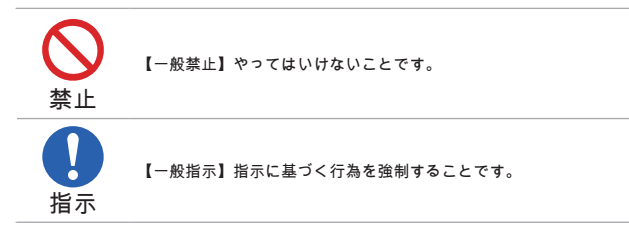

#### <span id="page-8-0"></span>**ノートパソコン本体と付属品・周辺機器の取り扱いについて**

安全に関する注意事項すべてをよくお読み下さい。

**※ノートパソコン本体使用上の警告と注意**

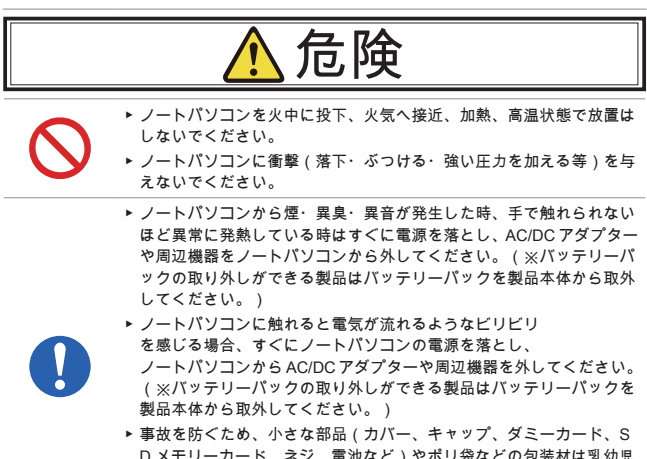

D メモリーカード、ネジ、電池など)やポリ袋などの包装材は乳幼児 の手の届かない所に管理保管してください。誤って飲み込むと窒息事 故のおそれがあります。万が一飲み込んだ場合は直ちに医師に相談し てください。

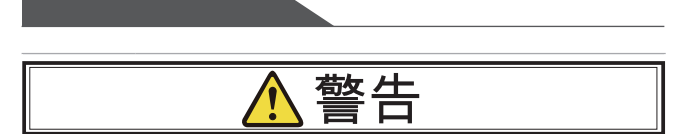

- ▶ ノートパソコンの電源コネクタ部や液晶ディスプレイ表面に強い力を 加えないでください。
- ▶ 分解や改造、お客様ご自身で修理は行わないでください。火災や感電 、製品の故障、けがが発生する恐れがあります。製品の修理・点検を ご希望される場合にはサポートセンター(supportjp@msi.com)にお 問合せください。
- ▶ ノートパソコンや AC/DC アダプター・電源コードの近くにコップや 花瓶など液体が入った容器やクリップなどの金属を置かないでくだ さい。
- ▶ ノートパソコンの内部に異物(金属、液体、燃えやすい物、薬品、通 電するようなもの)を入れないでください。内部に異物が入った場合 はすぐ電源を切って電源プラグを抜き、サポートセンター(supportjp @msi.com)にご相談ください。(※バッテリーパックの取り外しが できる製品はバッテリーパックを製品本体から取外してください。)
- 
- ▶ 液体を開口部に注ぎ込むと機器が破損したり感電したりすることがあ ります。開口部に液体を注ぎ込まないでください。
	- ▶ めれた手で触れないでください。
	- ▶ ノートパソコンの温度が高い部分に直接触れないでください。
	- ▶ ノートパソコンの排気口から出る温風に指や体の他の部分が当たらな いようにしてください。
	- ▶ 電源が切れていないままでカバンやケースに入れないでくだ さい。
	- ▶ 暖房器具や調理器具など熱を発するものの近くや上には置かないでく ださい。
	- ▶ 可燃性エアダスターは使用しないでください。
	- ▶ 人体の一部の上で長時間使用しないでください。低温やけどやアレル ギーなどの原因になる可能性があります。
	- ▶ 自動制御機器(自動ドア、火災報知器など)の近くで使用しないでく ださい。
	- ▶ 電子レンジなど強力な電磁波を発生させる電化製品の近くでは使用し ないでください。
- 
- ▶ 強い磁気を持つものや電子機器を近づけないでください。ノートパソ コンからの電波が周囲に影響を与える可能性があります。
- ▶ 雷が鳴りだしたときはすぐに使用を中止し、ノートパソコン本体やノ ートパソコンに接続されている周辺機器には触らないでください。
- ▶ 機器をコンセントに接続する前に、電圧が AC/DC アダプター記載の対 応電圧(多くの場合100~240V、50/60Hz)の範囲内であることをご確認 ください。

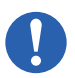

- ▶ ノートパソコンの外見が変形したり、物理的な破損が発生したりして いる場合には、速やかに使用を中止して製品の修理・点検についてサ ポートセンター(supportjp@msi.com)にご相談ください。
- ▶ バッテリーパックの取外しができる製品は安全を確認してから、バッ テリーパックを取り外してください。
- ▶ 医療用電気機器の近くや満員電車や航空機の飛行状態などで心臓ペー スメーカーを装着した方がいる可能性がある場所ではノートパソコン の電源を落としてください。

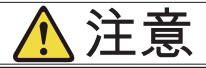

- ▶ 高温・多湿な場所や塵・油煙の多い場所では使用したり、放置したり しないでください。風呂場、シャワー、台所、加湿器のそばなどの水 がかかれる所や室外などの雨や霧が入り込む場所では使用しないでく ださい。。
- ▶ 本製品 (※1)の表面を拭く場合、決して化学物質系 (※2)なものを 使用しないでください。色移り(※3)や変色、変形、損壊の原因に なります。

※1製品について外装部分はキーボード・タッチパッド・ノートブッ クケースなどの表面。

※2化学物質系:シンナー・ベンジン・化学ぞうきん・アルコール成 分を含んだクリーナーなど。

※3本製品は完全な色落ち防止加工を施しておりません、水濡れや汗 や化学物質系なものなどの原因でシミになる恐れがあり、本製品の床 との設置部分が繊維質、かわ、ゴム質などの場合、淡色系の面の上に 設置すると色移り可能性があります。

▶ ノートパソコンの上に重いものを載せたり、硬いもので擦ったりしな いでください。

- ▶ ノートパソコン通風口(吸気口・排気口)を塞がないでください。布 団や厚みのある布の上などもご注意ください。ノートパソコンの周囲 には適当なスペースを設けてください。
- ▶ LAN コネクタに電話回線 (※1)や指定以外のネットワーク (※2)を 接続しないでください。 ※ 1 電話回線(IP 電話、一般電話回線、内線電話回線、デジタル公衆 電話など)。 ※ 2 10BASE-T、100BASE-TX、1000BASE-T 以外 のネット ワーク。

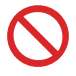

▶ ノートパソコンの金属端子(※ 1)に金属(※2)などを接触させな いでください。

※ 1 電源コネクタ、USB コネクタ、LAN コネクタなどの金属端子。 ※ 2 ヘアピン、クリップ、ネックレス、チェーンなどの金属。

- ▶ ノートパソコンのキートップは取り外さないでください。
- ▶ ノートパソコンの付近で食事・喫煙はしないでください。
- ▶ 液晶ディスプレイを閉じたままの状態で使用しないでください。
- ▶ ほこりの多い所に置かないでください。
- ▶ 汚れを拭きとるときに強い力を加えないでください。液晶割れや本体 の凹みの原因になります。
- ▶ アプリケーションソフトの動作中に電源を切らないでください。
- ▶ ノートパソコン使用する前に平らな硬い面等の安定した場所に置いて ください。
- ▶ 使用環境:温度 5 ~ 35℃、湿度 5 ~ 85% RH。
- ▶ 結露が発生するような環境での使用は避けてください。
- ▶ 機器のストレージ温度が 60%(140°F ) を超える、または 0℃ (32°F)を下回る場所に置かないでください。機器が破損すること があります。

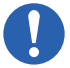

- ▶ 温度や湿度が急速に変化するような環境は避けてください。
- ▶ 一定期間、機器を使用しない場合は必ず電源コードをコンセントから 抜き、AC/DC アダプターをノートパソコン本体から抜いてください。 (バッテリーパック取外し可能な製品はバッテリーパックを製品本体 から取外してください。)
- ▶ ディスプレイを開いたり閉めたりする際に液晶の端や両側を持って開 閉すると液晶が破損する場合があります。正面の底に真ん中部分を持 って開閉するようにください。
- ▶ お手入れの前には、ノートパソコンや周辺機器の電源を切り、電源プ ラグをコンセントから外して、ノートパソコンの内部温度が冷めたら お手入れしてください。守らないと低温やけどなどの事故になる恐れ があります。(※バッテリーパックの取り外しができる製品はバッテ リーパックを製品本体から取外してください。)
- ▶ 液晶画面が割れたり、液晶漏れが発生した場合、画面には触れずに、 すぐに使用を中止して製品の修理・点検についてサポートセンター (supportjp@msi.com)にご相談ください。
- ▶ ノートパソコンの底面やパームレスト部分が発熱により執くなる場合 がありますので注意してください。長時間触れたり、長時間力が加わ った状態が続くと部分的に凹みが発生してしまう場合があります。
- ▶ ノートパソコンや AC/DC アダプターを運搬する場合、必ず AC/ DC アダプターをノートパソコン本体から外してから運搬して ください。
	- ▶ 製品は静電気によって故障、破損することがありますので、アルミサ ッシやドアのノブなどの金属に手を触れるなどして身体の静電気を取 り除くようにしてください。
	- ▶ ノートパソコンをより長く安心してご使用いただくため、3か月に1回 程度ノートパソコンに汚れやホコリがたまっていないか点検を行って ください。
	- ▶ 拡張カードまたはモジュールを機器に設置する前に必ず AC/DCアダプ ターをノートパソコン本体から抜いて、ノートパソコンの内部温度が 冷めたら設置してください。守らないと低温やけどなどの事故になる 恐れがあります。
	- ▶ 24時間以上連続して使用することを前提とした設計にはなっていませ んのでご注意ください。

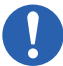

#### <span id="page-13-0"></span>**付属品・周辺機器使用上の注意**

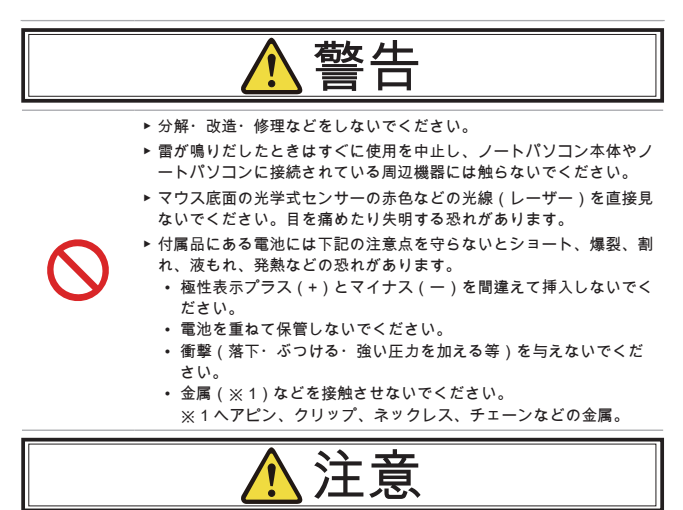

- ▶ 付属品は製品によって異なります。
- ▶ 周辺機器をノートパソコンに接続する時、ノートパソコンから外す時 にけがをしないように注意してください。
	- ▶ ヘッドホンを使用するときは音量を上げすぎないように使用くだ さい。

#### <span id="page-14-0"></span>**バッテリーパックの取り扱いについて**

バッテリーパックは指定された方法・環境で使用してください。

バッテリーパックの交換はサポートセンター(supportjp@msi.com) にご相談ください。

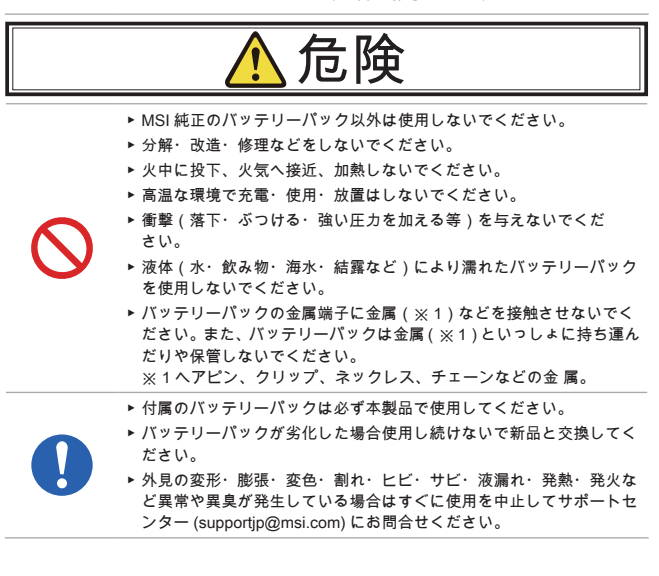

![](_page_15_Figure_0.jpeg)

▶ 各製品に指定されている MSI 純正 AC/DC アダプターを使用して充電 してください。

![](_page_15_Picture_2.jpeg)

- ▶ バッテリーパックの消耗によりノートパソコンの稼働時間が短くなっ た場合、各製品に指定された MSI 純正バッテリーパックへの交換が必 要です。
- ▶ バッテリーパックから漏れた液が目や口や皮膚についた場合は炎症を 防ぐために、すぐにきれいな流水で洗い落とした後、直ちに医師にご 相談してください。服についた場合には身体に液が触れないように服 を脱いでください。

![](_page_15_Picture_5.jpeg)

![](_page_15_Picture_6.jpeg)

- ▶ バッテリーパックの金属端子部分に触らないでください。
- ▶ バッテリーパックの充電は室温 5 ~ 35℃、最大湿度 20 ~ 85%RH の環 境で行ってください。
- ▶ バッテリーパックの過充電・過放電は避けてください。

![](_page_15_Picture_10.jpeg)

- ▶ MSI 製品では過充電防止のため、バッテリーパ ックを 90%以上充電すると充電が停止して AC/ DC アダプターから直接本体へ給電が開始されます。
- ▶ バッテリーパックの故障・劣化を防ぐため、適度に充電と放電を行っ てください。
- ▶ ノートパソコンを長期間使用しない場合、過放電を避ける為、半年に 1 回程度、90 分程度の充電を行ってください。

<span id="page-16-0"></span>**バッテリーパックの取外しができる製品のみ**

![](_page_16_Picture_2.jpeg)

#### <span id="page-17-0"></span>**AC/DC アダプター、電源コードの取り扱いについて**

必ず製品に指定された AC/DC アダプターを指定された方法・環境で使用してください。 AC/DC アダプターの交換や予備用の AC/DC アダプターのご購入はサポートセンター (supportjp@msi.com) へご相談ください。

![](_page_17_Picture_2.jpeg)

- ▶ 電源は AC100V(50/60Hz) を使用してください。 海外で使用する場合は 各国 / 地域の法令または安全規格に適合した電源コードをご使用くだ さい。
- ▶ AC/DC アダプター、電源コード、電源プラグを取り扱う際は次のこと を守ってください。
	- 強くひっぱらない。
	- 折れ曲がった状態、束ねた状態、ねじった状態、結んだ状態、傷 ついた状態で使用しない。
	- 分解や改造をしない。
	- 重いものを載せない。
	- 人に踏まれるような場所には設置しない。
	- 物と物の間に挟まない。
	- 釘、ステープル、箱などで固定しない。
	- 加熱したり、熱を発するような器具の近くに置かない。
	- 水分や湿気は避け、濡れる可能性のある場所では使用しない。
	- AC/DC アダプターに電源コードを巻き付けて使用しない。
	- AC/DC アダプターの根元やノートパソコンの電源コネクタに無理 な力を加えない。
- ▶ 電源コードをコンセントに差し込む前に、必ずコンセント部分に水分 やホコリが付着していないことを確認してください。定期的に電源を 切り、電源プラグのほこりなどを取ってください。
- ▶ 電源プラグはコンセントの奥まで確実に差し込んでください。
- ▶ 電源プラグをコンセントから抜くときは、コードの部分は引っ張らず にプラグ部分を持って抜いてください。
- ▶ 長期間使用しない場合にはAC/DCアダプターをノートパソコンから外 し、電源コードのプラグ部分をコンセントから抜いてください。

![](_page_18_Picture_18.jpeg)

![](_page_19_Figure_0.jpeg)

- ▶ ノートパソコンの電源コネクタに AC/ DC アダプターのプラグを確実に差し込んでください。
	- ▶ ノートパソコンや AC/DC アダプターを運搬する場合、必ず AC/DC ア ダプターをノートパソコン本体から外してから運搬してください。また 、AC/DC アダプターから電源コードを外してください。
	- ▶ お手入れの前には、ノートパソコンや周辺機器の電源を切り、電源プ ラグをコンセントから外して、ノートパソコンの内部温度が冷めたら お手入れしてください。守らないと低温やけどなどの事故になる恐れ があります。(※外接バッテリーパックのタイプの製品はバッテリー パックを製品本体から取外してください。)

#### <span id="page-20-0"></span>**ハードディスクドライブ(HDD)、ソリッドステートドライブ(SSD)、記憶メ ディアの取り扱いについて**

![](_page_20_Figure_2.jpeg)

#### **グリーン製品の特徴**

使用中およびスタンバイ中の電力消費を低減。

- ▶ 環境や健康に有害な物質の使用を制限。
- ▶ 分解およびリサイクルが容易。
- ▶ リサイクルの奨励により製品寿命を延長。
- ▶ 回収ポリシーにより固形廃棄物の発生を低減。

**※環境ポリシー**

- ▶ 本製品は部品の適切な使用およびリサイクルできるように設計されています。 環境や健康に有害な物質の使用を制限。
- ▶ 廃棄方法についてはお住まいの自治体にご相談いただくか、リサイクル情報の詳 細について MSI Web のリサイクルページ(https://jp.msi.com/page/recycle)をご 確認ください。

## <span id="page-21-0"></span>**MSIハイライト**

MSI ハイライトに関する詳細情報は、下記の WEB サイト http://www.msi.com と https:// www.youtube.com/user/MSI からご参照ください。

![](_page_21_Picture_2.jpeg)

**定番ユーティリティー『SteelSeries Engine** 3**』が利用可能**  使い易さでゲーマーに定評のあるユーティリティーソフト『SteelSeries Engine 3』を MSI ゲーミングノートでもご利用可能です。SteelSeries Engine はキーボードやマウス、ヘッドセットなど複数のデバイスを一元 管理出来ます。

![](_page_21_Picture_4.jpeg)

**サウンド プロデュースド by Dynaudio**

MSI はデンマークの高級音響機器メーカー『Dynaudio( ディナウディオ ) 』と提携し、MSIゲーミングノートPCにリアリティの高いサウンド環境を 実現します。

**True Color テクノロジーであなたの生活をより鮮やかに**

![](_page_21_Picture_8.jpeg)

MSI は Portrait Displays, Inc. と提携し、より高精細で精度の高い液晶 パネルを 開発しました。

MSI True Colorテクノロジーは、MSIノートブックPCで使用される液晶 パネルがより実物に近い発色であることを保証します。

![](_page_21_Picture_11.jpeg)

**チュートリアル:Nahimic(ナヒミック)の使い方** Nahimic (ナヒミック)およびその3大機能 (オーディオとマイクのエ フェクト、HD オーディオレコーダー)を確認します。

**ユーザーズマニュアル**

![](_page_23_Picture_0.jpeg)

<span id="page-24-0"></span>**はじめに**

ユーザーズマニュアル ノートブック

<span id="page-25-0"></span>この度はMSIのノートパソコンをお買い求めいただき、ありがとうございます。本機を末 永く快適にお使い頂くため、マニュアルに記載された注意事項をご確認下さい。

## **開梱**

パッケージにすべての添付品が含まれていることをご確認ください。欠品または破損があ る場合は、直ちにご購入された販売店へ連絡して下さい。また、梱包材は修理等の際に必 要となりますので必ず保管して下さい。

- ▶ ノートパソコン本体
- ▶ クイックスタートガイド
- ▶ AC・DCアダプタ・AC電源コード
- ▶ F3リカバリーガイド (オプション)

## <span id="page-26-0"></span>**製品概要**

このセクションでは、ノートPCの基本的な特徴について説明します。イラストは参照用 となります。実機とは異なる場合がありますのでご注意ください。

#### **上面図**

このイラストではノートPCの主な操作エリアが示されています。各部分の説明は下記を ご参照ください。

![](_page_26_Figure_5.jpeg)

**1. 電源ボタン**

**電源ボタン**

![](_page_27_Picture_137.jpeg)

**2. キーボード** 内蔵キーボードにより、ノートPCキーボードの全機能が利用できます。詳細につい てはキーボードの使用の項を参照してください。

**3. タッチパッド** これはノートPCのポインティングデバイスです。

- **4. 指紋センサー(オプション)** この指紋センサーでユーザーの指紋を本製品に配置します。指紋でノートPCのロッ クを解除します。詳細については第3章の"Windows Hello指紋ログインの設定"からご 参照ください。
- **5. ステータスLED**

![](_page_27_Picture_8.jpeg)

**Caps Lock**

Caps Lock機能が有効である場合、LEDが点灯します。

- **6. ウェブカメラ/ ウェブカメラLED/ 内蔵マイク** 
	- この内蔵ウェブカメラは、写真撮影、ビデオ録画、オンライン会議、その他のイ ンタラクティブ用途に使用できます。
	- ウェブカメラの隣のウェブカメラLEDインジケータは、ウェブカメラの機能がオ ンになると点灯します。この機能がオフになると、LEDは消灯します。
	- セカンダリウェブカメラLEDインジケータは、F6キーキャップにであり、ウェ ブカメラの機能がオンになると点灯します。この機能がオフになると、LEDは 消灯します。
	- マイク機能を内蔵しています。

### <span id="page-28-0"></span>**前側面図**

![](_page_28_Figure_2.jpeg)

## <span id="page-29-0"></span>**右側面図**

![](_page_29_Figure_2.jpeg)

**1. Kensington Lock**

このノートPCは、Kensingtonロックを搭載しておりノートPCを固定することが出 来ます。

- **2. USB 3.2 Gen 1ポート** USB 3.2 Gen 1ポートはストレージデバイス、ハードドライブ、またはビデオカメラ など様々なデバイスでより高速なデータ転送を行うことが出来ます。
- **3. カードリーダー** 内蔵カードリーダーはSDカード (SD/SDHC/SDXC)に対応しています。
- **4. USB 3.2 Gen 1ポート (Type C)**  USB 3.2 Gen 1ポートはストレージデバイス、ハードドライブ、またはビデオカメラ など様々なデバイスでより高速なデータ転送を行うことが出来ます。 USB Type Cポートは上下・左右の区別なく使用できるスリムなUSBポートで、AC 電源を接続する場合に、外付けのデバイスに5V/35V/1.5Aまでの電力供給をサポート します。

## <span id="page-30-0"></span>**左側面図**

![](_page_30_Figure_2.jpeg)

- 1. **HDMIコネクタ HDMI** HDMI(ハイデフィニションマルチメディアインタフェース)テクノロジーは、業界トッ プのインターフェースと事実上の業界標準として、高解像度 (HD)と超高解像度(UHD) 設備を接続できます。
- **2. オーディオポートコネクタ**  ステレオシステムおよびHi-Fi機能をサポートします。

**コンボオーディオコネクター**

- 外部のマイク付きのヘッドセット用のコネクタです。 • コンボオーディオコネクタは4極 3.5mmヘッドフォンジャ
	- ックをサポートします。
- **3. 電源コネクタ**

G

この電源コネクタはAC/DCアダプタを接続して、ノートPCに電力を供給します。

- **4. USB 3.2 Gen 1ポート (Type C)**  USB 3.2 Gen 1ポートはストレージデバイス、ハードドライブ、またはビデオカメラ など様々なデバイスでより高速なデータ転送を行うことが出来ます。 USB Type Cポートは上下・左右の区別なく使用できるスリムなUSBポートで、AC 電源を接続する場合に、外付けのデバイスに5V/35V/1.5Aまでの電力供給をサポート します。
- **5. ステータスLED**

![](_page_31_Picture_99.jpeg)

• この機能が無効になると、LEDインジケータが消えます。

#### <span id="page-32-0"></span>**後部側面図**

![](_page_32_Figure_2.jpeg)

**1. 排気口**

システム内部の熱を放出します。故障の原因となりますので、塞がないようにして 下さい。

#### <span id="page-33-0"></span>**底面図**

![](_page_33_Figure_2.jpeg)

**1. 排気口 (オプション)** システム内部の熱を放出します。故障の原因となりますので、塞がないようにして

下さい。

**2. バッテリーリセット穴**

システムファームウェア(EC)がアップグレードされたまたはシステムがハングする 時、以下のステップに従ってください。1) ノートPCの電源を切る。 2) AC電源を取 り外す。 3) まっすぐにされたクリップをこの穴に10秒挿入してノートPCをリセット する。4) AC電源を接続する。 5) ノートPCの電源を投入する。

**3. ステレオスピーカー**

このノートPCには、内蔵ステレオスピーカーが搭載されております。高品質の音響 を転送し、HDオーディオテクノロジをサポートします。

**4. SSDスロット**

本製品はPCIeまたはSATAインターフェース付きのSSDデバイスをサポートのSSD M.2スロットを搭載しています。詳細については現地の指定販売店またはサービスセ ンターにお問い合わせください。

## <span id="page-35-0"></span>**キーボードの使用**

本製品は、フル機能キーボードを搭載しています。キーボードが正しく機能するため に、OSに必要なアプリケーションをインストールすることは必須です。

![](_page_35_Figure_3.jpeg)

**Windowsキー**

看

キーボードには、Windowsロゴキーがあります。これは、スタ ートメニューやショートカットメニューの起動などWindows固 有の機能の実行に使用します。
### **クイック起動キー**

キーボード上の[Fn]ボタンを使用すると、特定のアプリケーションまたはツールを有効に できます。これらのクイック起動ボタンにより、ユーザーは、より効率的に作業を行う ことができます。

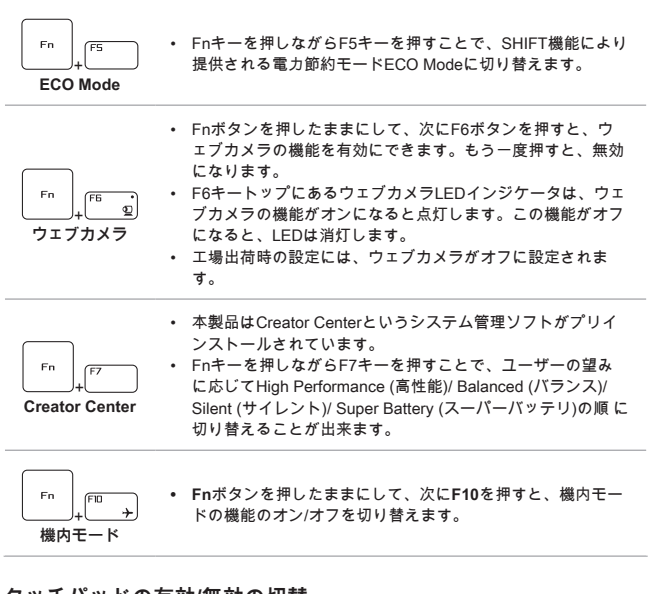

#### **タッチパッドの有効/無効の切替**

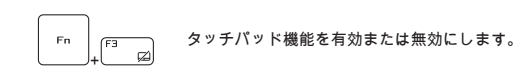

はじめに

### **スリープモードに入る**

コンピュータを強制的にスリープ状態にします (システム構成  $F<sub>n</sub>$ による)。電源ボタンを押してシステムをスリープモードから復 F<sub>12</sub> 帰出来ます。 +

### **ディスプレイの切り替え**

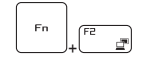

本体LCD、外部モニターおよびその両方を使う画面表示モード を切り替えます。

### **マルチモニターの使用**

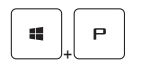

お客様が追加のディスプレイを本製品に接続すると、システム は外部ディスプレイが接続されたことを自動的に検知します。 また、表示の設定をカスタマイズできます。

- ノートPCに外部ディスプレイを接続します。
- Windowsキー+[P]キーを押して[表示]を呼び出します。
- 外部ディスプレイへの表示方法を『PC画面のみ』『複製』『 拡張』『セカンドスクリーンのみ』の中から選択します。

### **ディスプレイの輝度を調整する**

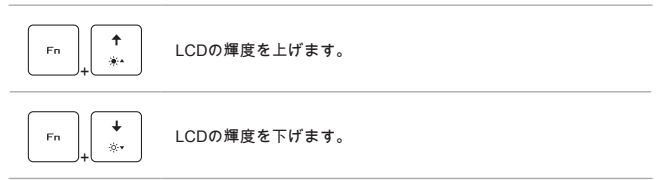

**スピーカーの音量を調整する**

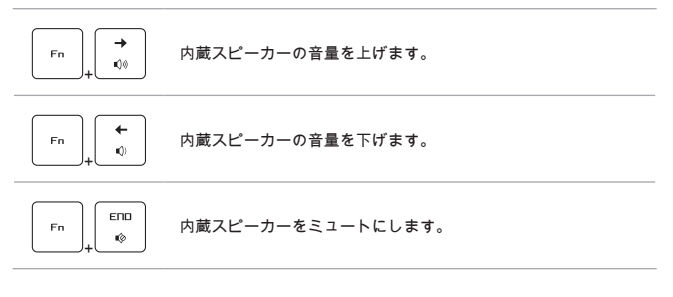

### **キーボードのバックライトLEDの輝度を調整する (オプション)**

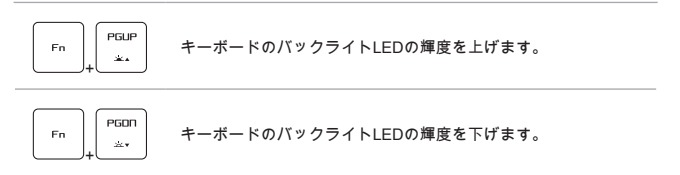

## **ビデオ: [Fn]ボタンの使用方法**

以下のWEBサイトから[Fn]ボタンの指導ビデオをご覧ください。https://www.youtube. com/watch?v=u2EGE1rzfrQ

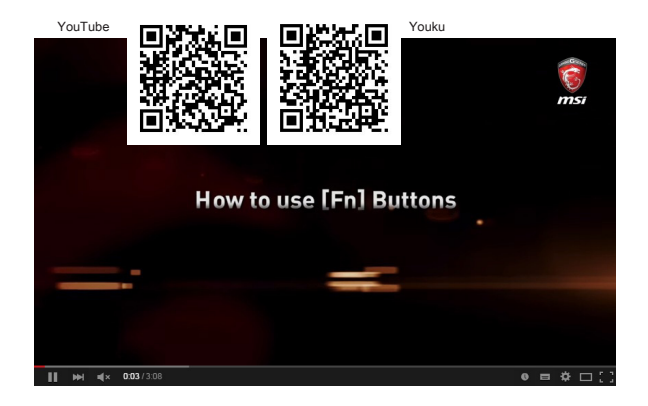

# **仕様**

ここに記載されている仕様は、予告なしに変更する場合があります。ノートPCに予め搭 載されている実際の製品は、購入したモデルにより異なります。

ご購入されたモデルの詳しい仕様については、MSI日本語ウェブサイトjp.msi.comを参照 してください。

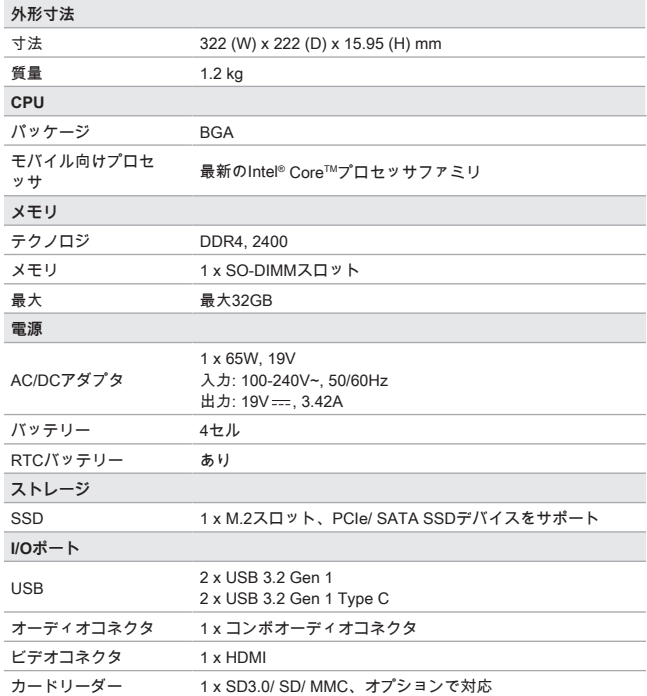

# はじめに

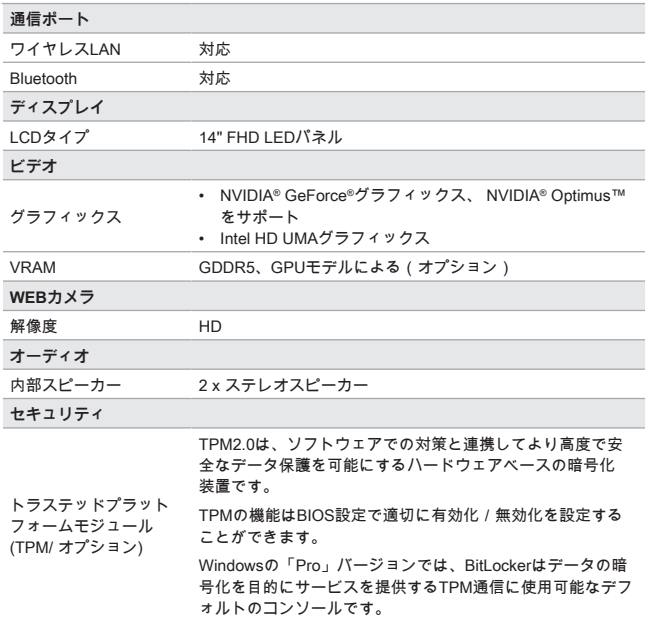

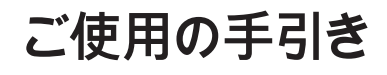

ユーザーズマニュアル ノートブック

# **ノートPCの使用を始める**

本製品の新規のユーザーには、以下の説明図に従ってノート PC を使用し始めます。実機 。……。……。<br>とは異なる場合がありますのでご注意ください。

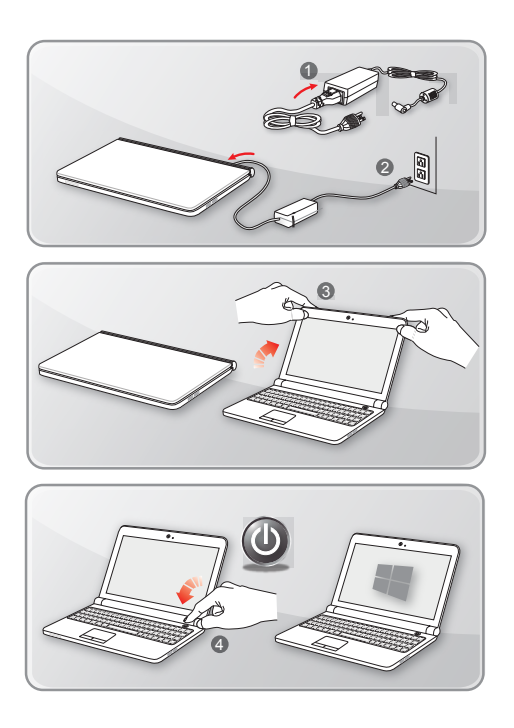

### **安全にノートPCを使用する方法**

以下の解説を読んで自分の安全を確保し、健康のために適切な作業環境を整えた上で使用 して下さい。

- ▶ 作業場所に十分な照明があること。
- ▶ パソコンを使用する際には、操作に適切な机と椅子を選択して、操作時の姿勢に合 う高さに調節してください。
- ▶ 椅子に座ったとき背中を快適にサポートするように、椅子の背もたれを調節してく ださい。 ( 可能な場合 )
- ▶ 足を床に自然な状態で平らになるように置き、操作時に膝が適切な位置 ( 約 90° ) になるように調節してください。
- ▶ LCD パネルの角度 / 位置を調節して、最適な表示にすること。
- ▶ 定期的にストレッチや運動をして、一定期間作業したら、休憩を取るようにする こと。

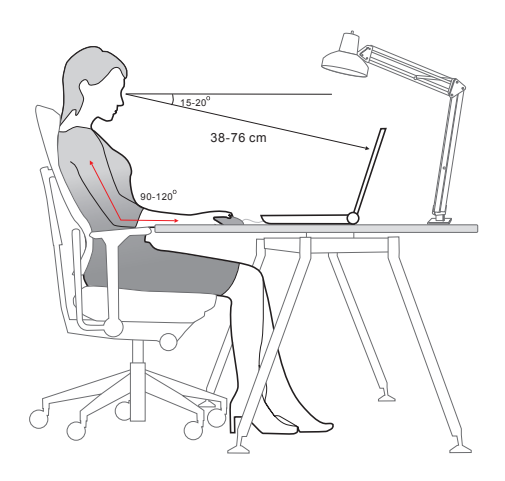

### **電源供給の管理**

本章はユーザーに正しくAC/DCアダプタやバッテリーの電源を使用する時に、基本的な安 全予防措置を提供します。

#### **AC/DC アダプタ**

初めて本製品を使用する際には、安全かつ正確にノート PC のセットアップを完了するた めに、ACアダプターを接続して操作されることを強くお薦めします。下記はACアダプター に関するいくつかの注意事項です。

- ▶ 厳守事項
	- 本製品に同梱のアダプターまたは同じ型番の物のみを使用すること。
	- 使用中 AC/DC アダプターの発熱に常に気を配ること。
	- ノート PC を分解する前に、必ず AC 電源コードを抜いてください。
- ▶ 禁止事項
	- 使用中のアダプターは使用中発熱します。 故障の原因となりますので、アダプ ター本体を覆ったり密閉して使わないでください。
	- 一定時間ノートPCを使用しない場合、システムの電源を切った後AC電源コード を抜いてください。

### **バッテリー電源の使用**

適切なバッテリー運用はバッテリーの寿命を延ばすだけでなく、製品のトラブル防止対策 にもなります。適切なバッテリー運用とバッテリートラブル防止のため以下の内容を参考 にしてください。

- ▶ **安全指針**
	- 本製品のバッテリーは取り外しできない内蔵型です。バッテリーを廃棄する際 には、各自治体の規則に従って適切に処理してください。
	- バッテリーの性能を維持するために、高温多湿環境を避けて保管してくだ さい。
	- ノート PC に任意のモジュールを取り付ける前に、AC 電源コードを抜いてくだ さい。
- ▶ **バッテリーのタイプ**
	- このノート PC は、大容量リチウムイオンまたはリチウムポリマーバッテリーパ ックを搭載しています。
	- 再充電可能なリチウムポリマーバッテリーパックは、ノート PC の内部電源 です。
- ▶ **バッテリーの充電**

バッテリー寿命の最適化および突然の電力の損失を避けるために、下記の項目をご 参照ください。

- システムがしばらくアイドル状態になる場合は、システムを停止させる、また はスタンバイ時間を短くしてください。
- 一定時間システムを使用しない場合、システムの電源を切ります。
- 不必要な設定を無効にし、使っていない周辺機器を取り外します。
- 可能な場合は常に AC/DC アダプタを接続してください。
- ▶ **正しいバッテリー の充電方法**

バッテリーを再充電する前に、以下のヒントに目を通してください。

- 充電済みのバッテリーパックが利用できない場合、作業を保存して、起動中の プログラムをすべて閉じ、システムをシャットダウンするか休止状態にしてく ださい。
- 外部の AC/DC アダプタに接続します。
- 充電しながらも使用できます。また、スリープ中やシャットダウン後も充電で きます。
- 内蔵のバッテリーパックは、「メモリ効果」のないリチウムイオンまたはリチ ウムポリマーバッテリーセルを使用しています。再充電の前にバッテリーを放電 する必要はありませんが、バッテリー寿命の最適化のために、月に 1 度、バッテ リー電力を完全に消費することをお勧めします。
- 実際の充電時間は、使用中のアプリケーションにより変動します。

# **Windows 10における電源プランの設定**

電源プランではコンピューターを使用する際のパフォーマンスや消費電力を設定すること ができます。電力の消費を抑えたり、システム性能を最大化したり、省エネルギーとパフ ォーマンスのバランスを取った設定を行ったりできます。

### **電源プランを選択/カスタマイズする**

- 1. 画面左下の [Windows] アイコンを右クリックしてメニューを表示し、[ 電源オプショ ン ] を選択します。
- 2. [ 関連設定 ] の [ 電源の追加設定 ] を選択します。
- 3. 電源プランのリストから一つ選択します。初期状態として [ バランス ] が選択され ています。[ プラン設定の変更 ] をクリックして設定をカスタマイズすることも出来 ます。
- 4. ここではコンピューターをスリープ状態にする時間とディスプレイの電源を切る時 間を設定することが出来ます。[詳細な電源設定の変更]をクリックして、現在有効で はない設定や現在の設定のさらに細かい変更を行うことも出来ます。
- 5. それぞれの省電力プランを工場出荷時のデフォルト設定に戻すには、[ プラン設定 の変更] 画面で[このプランの既定の設定を復元]をクリックし、それから[はい(Y)]を クリックします。
- 6. [ 変更の保存 ] をクリックして完了します。

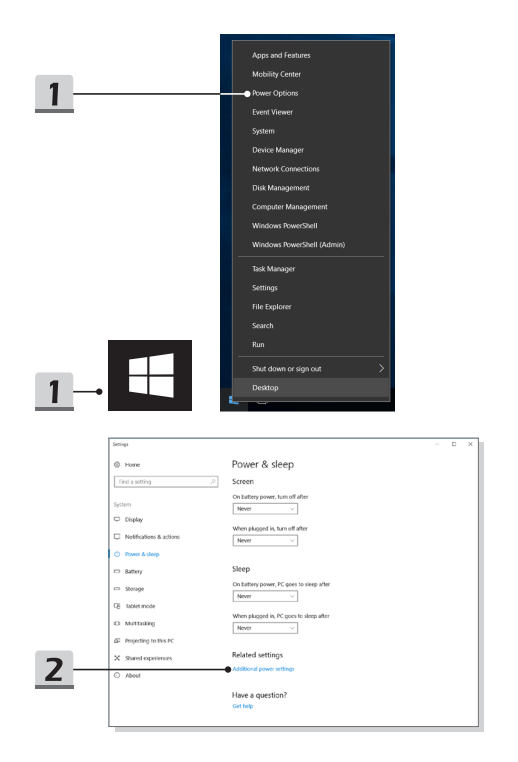

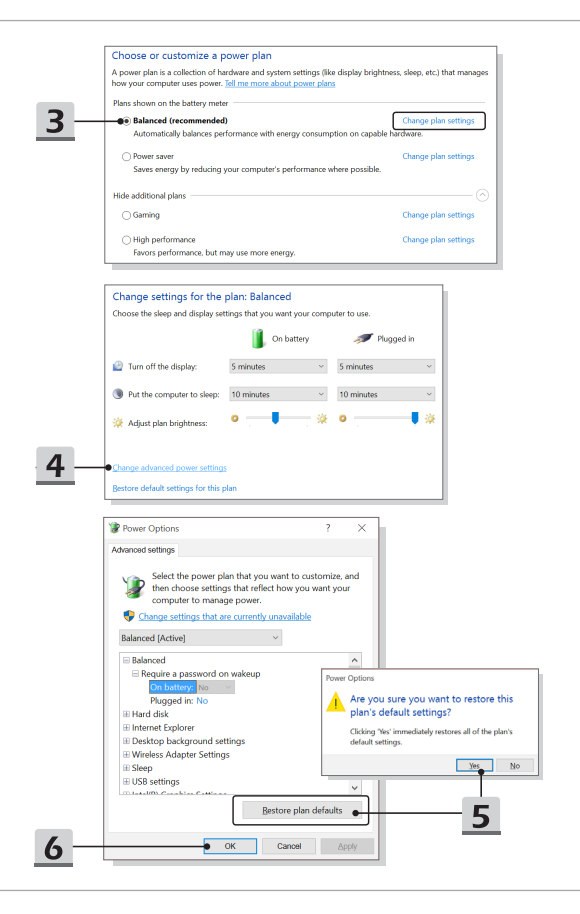

#### **独自の電源プランを作成する**

ユーザーが独自の電源プランを作成し、必要に応じてカスタマイズすることが出来ます 。但し、このノート PC を使用する場合は、バッテリーの寿命を最適化するために、ECO Mode 省電力機能をお薦めします。

- 1. 画面左下の [Windows] アイコンを右クリックしてメニューを表示し、[ 電源オプショ ン]を選択します。[関連項目]の下にある[電源の追加設定]を選択し、左側にある[電源プラン の作成1をクリックします。
- 2. 既存のプランから自分の要求に最も近い設定を選択し、名前をつけて「次へ1をクリ ックします。
- 3. 新しい電源プランのために変更を行います。[作成1をクリックし、カスタマイズし た省電力設定を有効にします。
- 4. 作成した電源プランが有効になって設定が完了します。

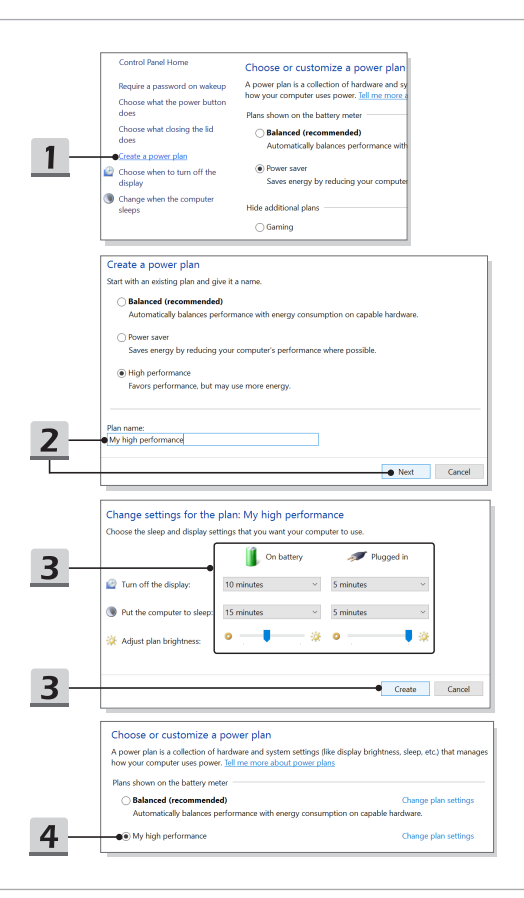

## **Windows Hello指紋ログインの設定**

Windows Hello はより安全な、指紋または顔認識で Windows 10 デバイスにアクセスでき ます。この機能をサポートするために、指紋リーダーまたは赤外線カメラが必要です。設 定すると、ユーザーがスワイプまたは一瞥でサインインできます。

下記の手順に従って、タッチでログインします。 Windows の使用を許可する前に、パス ワードと PIN コードを設定する必要があります。

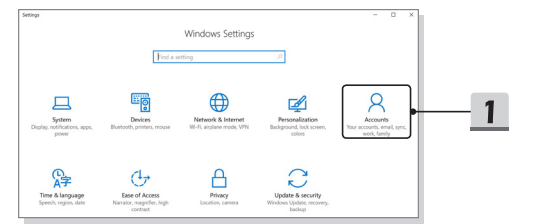

- ▶ パスワードを設定する
	- **1. [Settings( 設定 )]** を開けて、[Accounts( アカウント )] を見つけます。
	- **2. [Sign-in options(サインインオプション)]から**、**[Password(パスワード)]**の[Ad d( 追加 )] ボタンをクリックします。
	- 3. 新しいパスワードを入力し、**[Next( 次へ )]** をクリックします。
	- 4. もう一度入力してアカウントのパスワードを確認します。[OK] をクリックして 完了します。

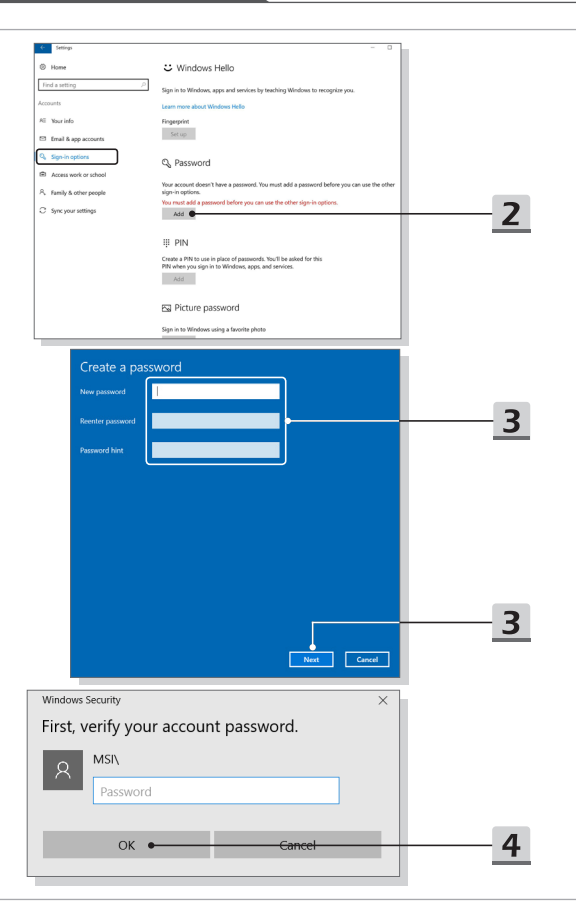

- ▶ PIN を設定する
	- **1. [Sign-in options(サインインオプション)]から**、**PIN**の[Add(追加)]ボタンをクリ ックします。
	- 2. パスワードの入力を求められる場合、設定しているパスワードを入力してくだ さい。新しいPINコードを入力後、PINの確認に再入力し、[OK]をクリックして完 了します。

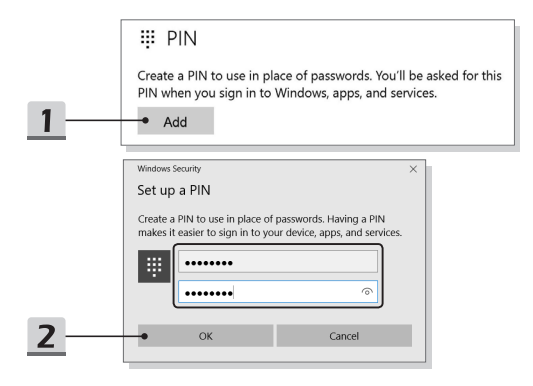

- ▶ 指紋を設定する
	- **1. [Sign-in options( サインインオプション )] から**、**[Fingerprint( 指紋 )]** の [Set up( セットアップ )] ボタンをクリックします。
	- 2. Windows Hello の 設 定 ウ ィ ザ ー ド に は (Get started( はじめる )] ボタンをクリックします。
	- 3. PIN コードでログインします。
	- 4. 好ましい指をタッチパッドの左上隅に置きます。Windows Hello を設定する場 合には、ユーザーが数回に同じな指を叩くすることを要求されます。
	- 5. ほかの指でこのプロセスを繰り返したい場合、またはこのプログラムを閉じる 場合に、[Add Another ( ほかの指を追加する )] をクリックします。

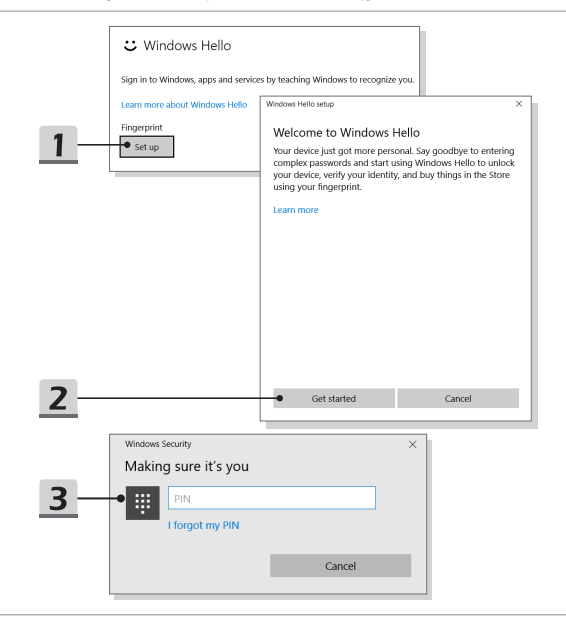

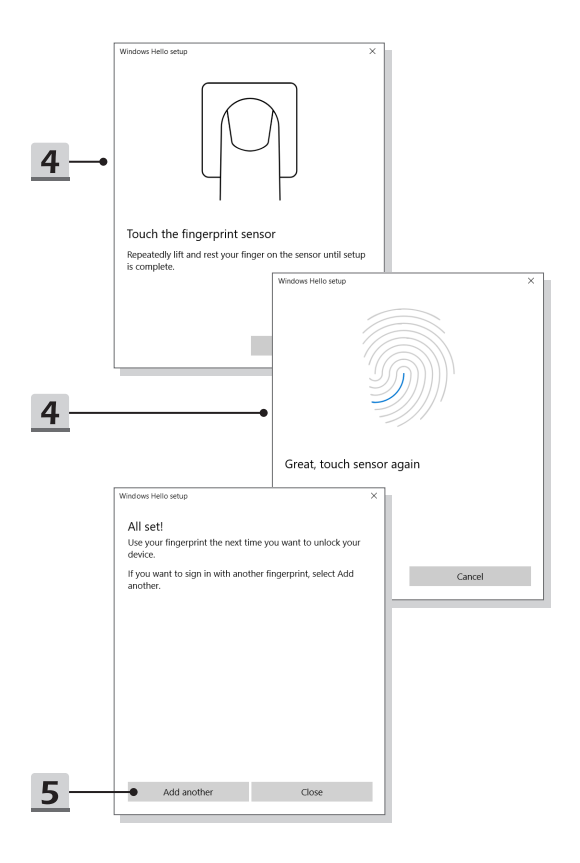

# **タッチパッドについて**

ノート PC に組み込まれているタッチパッドは、標準的なマウスに対応するポインティン グデバイスであり、画面上のカーソルの場所を指して2つのボタンで選択することにより、ノ ート PC を操作することができます。

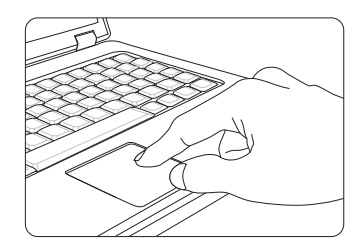

#### ▶ タッチパッドを設定する

ポインティングデバイスを個人のニーズに合うようにカスタマイズできます。 たと えば、お客様が左利きの場合、2 つのボタンの機能を交換することができます。 また、スクリーン上のカーソルの大きさ、形、移動速度およびその他の高度な機能 を変更することができます。

タッチパッドの設定では、Windows OS の標準的な Microsoft または IBM PS/2 ドライバを使用することができます。 Control Panel(コントロールパネル) 内の Mouse Properties(マウスのプロパティ)により、設定を変更できます。

▶ 位置決めと移動

指 ( 通常は人さし指 ) をタッチパッド上に置きます。タッチパッドはマウスと同様に 機能します。パッド上で指先を動かすと、画面上のカーソルが同じ方向に同時に移動 します。 指がパッドの端に届いたら、指を上げて、タッチパッドの適切な位置に置 いて、移動を継続します。

▶ ポイントとクリック

アイコン上にカーソルを移動させると、メニュー項目か実行したいコマンドが表示 されます。タッチパッドを軽く叩くか、左のボタンを押して選択します。 この手順 は、ポイントアンドクリックと呼ばれており、ノート PC の操作の基本です。 マウ スなどの従来のポインティングデバイスとは異なり、タッチパッド全体が左ボタン として機能します。したがって、タッチパッドを叩くことは左ボタンを押すことに なります。 タッチパッドをすばやく 2 回叩くと、ダブルクリックを実行したことに なります。

▶ ドラッグとドロップ

ドラッグアンドドロップでファイルまたはデータの移動を行えます。実行したい項 目にカーソルを置いて、軽くタッチパッドを 2 度叩いた後、指先とタッチパッドの 接触を保持してください。そして、指先をスライドさせ、カーソルを移動させて選 択した項目を希望の場所へ移動します。後で、指先タッチパッドからを離し、項目 をこの場所に落とします。あるいは、項目を選択する場合は、左のボタンを押し、 そのままの状態で指先を移動させ、別の場所で左のボタンを離してドラッグアンド ドロップの操作を完了します。

# **HDDとSSDについて**

このノート PC は、購入したモデルによりハードディスクドライブ (HDD) またはソリッドステートドライブ (SSD) を搭載しております。

ハードディスクドライブ (HDD) とソリッドステートドライブ (SSD) はデジタル情報を 保存、データストレージデバイスです。大部分の SSD は NAND 型フラッシュメモリーを 使用し、HDD より高いデータ転送速度、より低い電力消費、より速い読み込み / 書き込み 速度の能力を持っています。

HDDとSSDの増設をご希望の場合、サポートセンター(supportjp@msi.com)にお問い合わ せ下さい。アフターサービスをご案内いたします。お客様ご自身でHDD、SSDの交換・増設 は製品保証対象外です。

## **M.2 SSDスロットについて**

本製品は M.2 SSD カード対応の M.2 SSD スロットを搭載しております。このスロット はSATAとPCIeインターフェースと互換性があり、ユーザーに多様な機能と用法を提供し ます。

## **インターネットへの接続**

#### **無線 LAN**

無線 LAN は無線によるブロードバンド接続で、LAN ケーブルを使用せずにインターネット へ接続します。下記に従って無線 LAN の接続を設定します。

- ▶ 無線 LAN 接続
	- 1. デスクトップを起動します。タスクトレイの右下側にある 6 アイコンを クリックして、ネットワーク設定を表示します。
	- 2. ネットワーク設定に [Wi-Fi] と [ 機内モード ] のオプションがあります。[Wi-Fi] を選択してください。
	- 3. 表示されるネットワークのリストから接続する無線 LAN の SSID を選択し、[ 接 続 (C)] をクリックします。
	- 4. ネットワーク セキュリティキーの入力が求められるので、正しく入力後 [ 次へ ( N)] をクリックします。

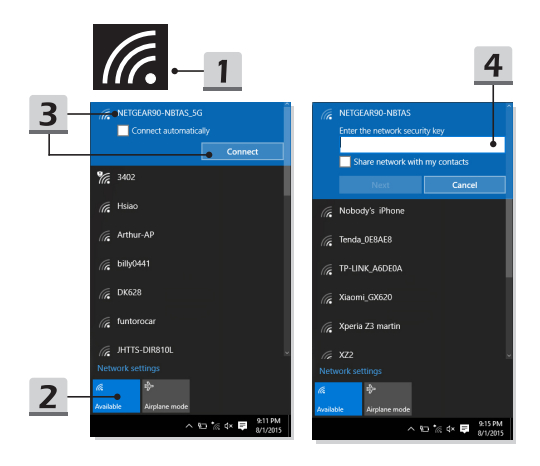

- ▶ 無線 LAN 状態を検知する 機内モードが有効になると、無線 LAN 接続が無効になります。無線 LAN 接続を設定 する前に、必ず機内モードがオフになっていることを確認してください。
	- 1. デスクトップを起動します。タスクトレイの右下側にある 6 アイコンを クリックして、ネットワーク設定を表示します。
	- 2. ネットワーク設定に無線 LAN モードが有効になるかどうかを検知します。

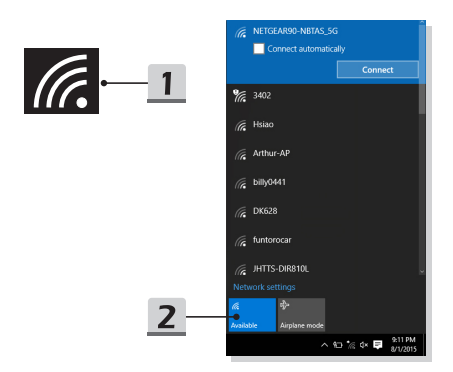

#### **有線 LAN**

ケーブルやネットワークアダプタでインターネットへ接続します。動的 IP/PPPoE、 ブロードバンド (PPPoE) または静的 IP 接続を設定する前に、インターネットへの 接続の設定についてはインターネット・サービス・プロバイダー (ISP) またはネットワー ク管理者にお問い合わせください。

- ▶ 動的 IP/PPPoE 接続
	- 1. デスクトップを起動します。タスクトレイの右下側にある | フィコンを右ク リックして、[ ネットワークとインターネット設定を開く ] を選択します。
	- 2. [ アダプターのオプションを変更する ] を選択します。
	- 3. [Ethernet(イーサネット)]を右クリックして、ドロップダウンメニュから[プロパ ティ (R)] を選択します。
	- 4. 表示されたウィンドウ内の [ ネットワーク ] タブを選択し、[ インターネット プロトコル バージョン 4 (TCP/IPv4)] にチェックが入っていることを確認し、[ プロパティ (R)] を選択します。
	- 5. [全般]タブ内の[IPアドレスを自動的に取得する]と[DNSサーバーのアドレスを 自動的に取得する ] が選択されていることを確認し、[OK] をクリックします。

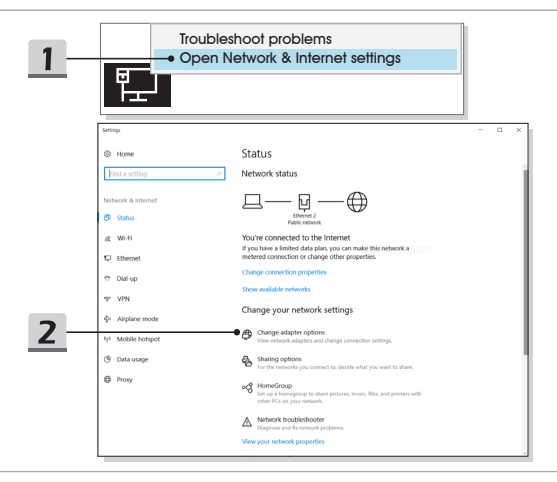

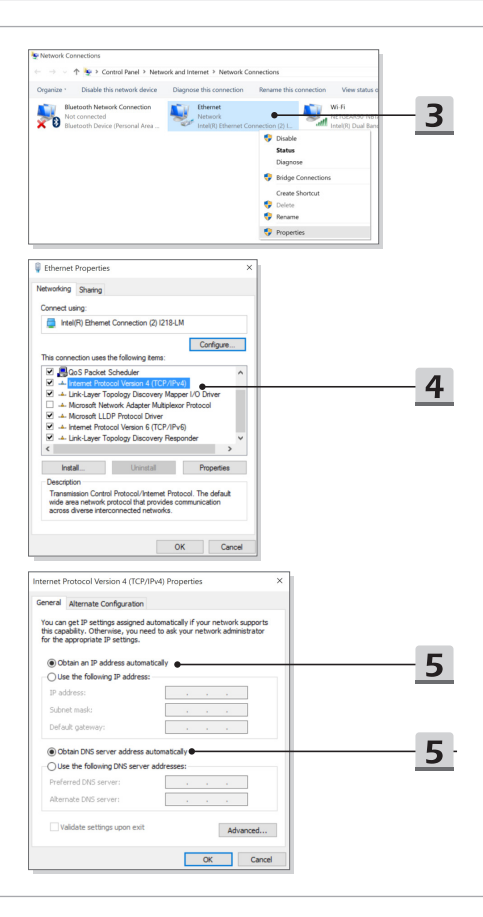

- ▶ ブロードバンド (PPPoE) 接続
	- 1. デスクトップを起動します。タスクトレイの右下側にある アイコンを右ク リックして、[ ネットワークとインターネット設定を開く ] を選択します。
	- 2. [ネットワークと共有センター]を選択した後、[ネットワーク設定を変更する]の 下で || 新しい接続またはネットワークのセットアップ | を選択します。
	- 3. 開いた小窓内の [ インターネットに接続します ] を選択し、[ 次へ (N)] をクリック します。
	- 4. [ ブロードバンド (PPPoE)] をクリックします。
	- 5. ユーザー名、パスワードおよび接続名を正しく入力し、[ 接続 (C)] をクリックし ます。

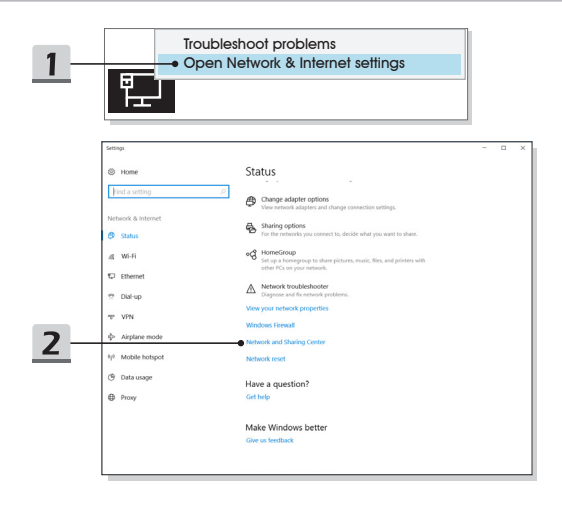

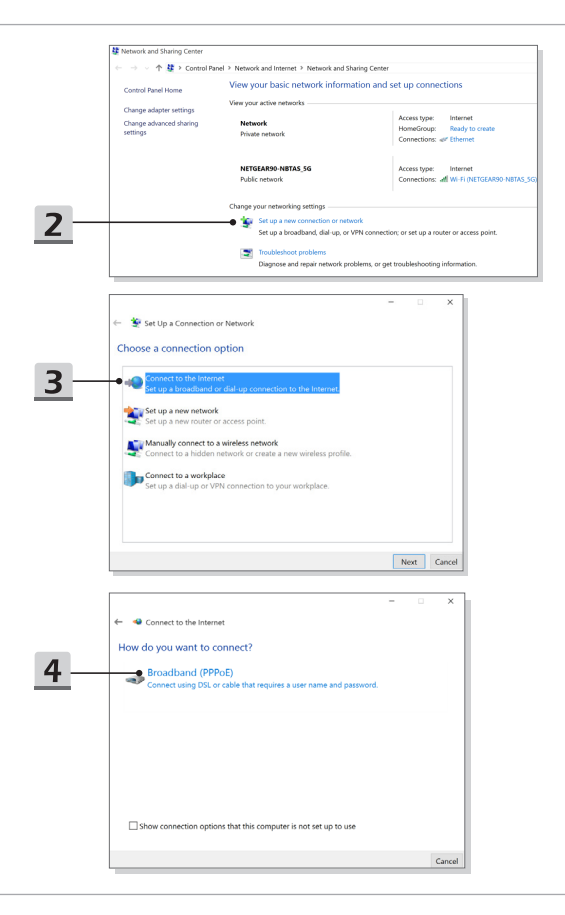

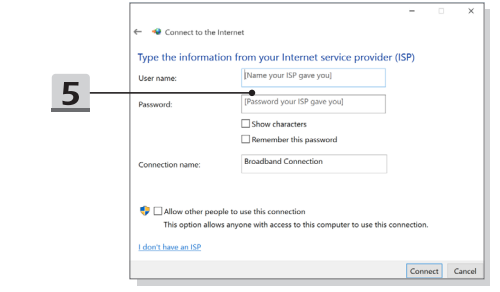

- ▶ 静的 IP インターネット接続
	- 1. ひとつ前の「動的 IP/PPPoE 接続を設定する」のガイダンス 1 ~ 4 に従って設定 を確認します。
	- 2. [全般]タブ内の[次のIPアドレスを使う]と[次のDNSサーバーのアドレスを使う] が選択されていることを確認し、空欄にIPアドレス、サブネットマスク、およびデフォル トゲートウェイをそれぞれ入力して [OK] をクリックします。

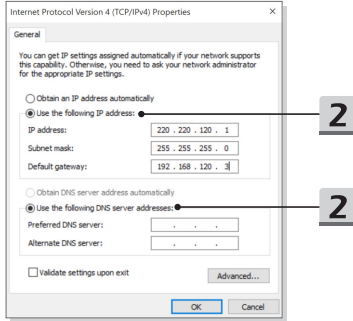

# **Bluetooth接続の設定**

Bluetooth ペアリングは 2 台のデバイスが Bluetooth を通して、互いに通信を行うプロセス です。

### **Bluetooth 接続の起動**

- ▶ Bluetooth 状態を検知する 機内モードが有効になると、Bluetooth 接続が無効になります。Bluetooth 接続を設 定する前に、必ず機内モードがオフになっていることを確認してください。
	- 1. デスクトップを起動します。スクリーンの左下側にある アイコンを 右クリックします。
	- 2. [ 設定 ] を選択し、 [Windows の設定 ] メニューを引き出します。 .<br>それから [ デバイス ] を選択して次の設定メニューに入ります。
	- 3. [Bluetooth & その他のデバイス ] を選択します。
	- 4. Bluetooth 接続が [ オフ ] の場合は、[ オン ] に切り替えます。

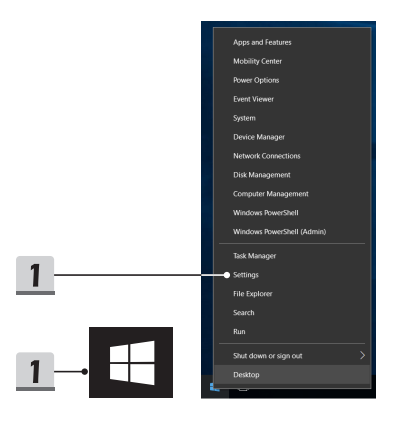

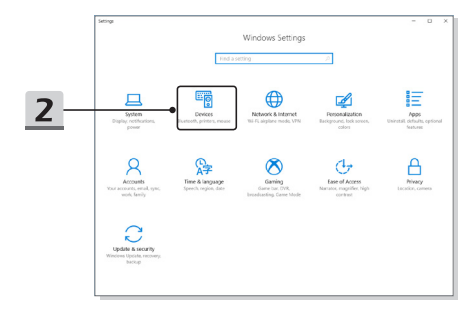

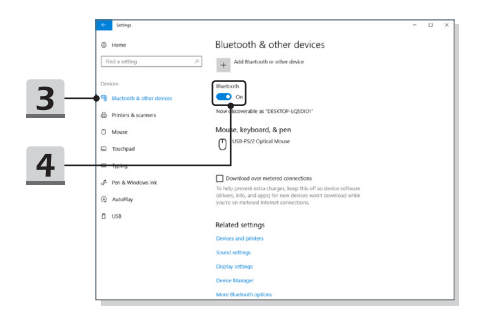

- ▶ Bluetooth デバイスのペアリング
	- 1. [ スタート / 設定 / デバイス ] を選択します。それから [Bluetooth とその他のデバ イス1を選択します。
	- 2. [Bluetooth またはその他のデバイスを追加する ] をクリックします。
	- 3. [Bluetooth] をクリックします。
	- 4. 希望のデバイスを選択してペアリングを始めます。
	- 5. 接続するデバイスにより指示されている場合、パスコードを入力してから「接続 ] をクリックして続きます。

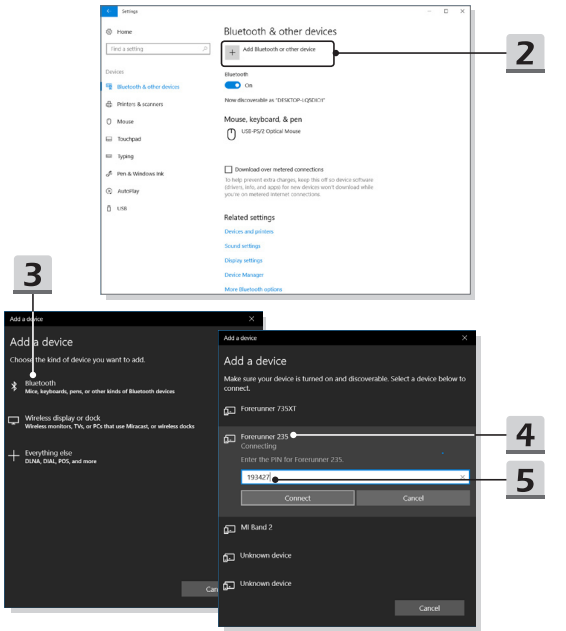

# **外部デバイスの接続**

本製品は USB、HDMI、およびミニ DisplayPort などの様々な I/O ( 入力 / 出力 ) ポートを搭 載しており、それぞれの周辺機器を本製品に接続することができます。

これらのデバイスを接続するために、まず各デバイスの取扱説明書を参照してくださ い。本製品は接続された外部デバイスを自動的に検知できますので、デバイスの検知 がない場合には、[ スタートメニュー / Windows システムツール / コントロールパネル / ハードウェアとサウンド / デバイスの追加 ] から新しいデバイスを追加し、手動でこのデバ イスを有効にしてください。

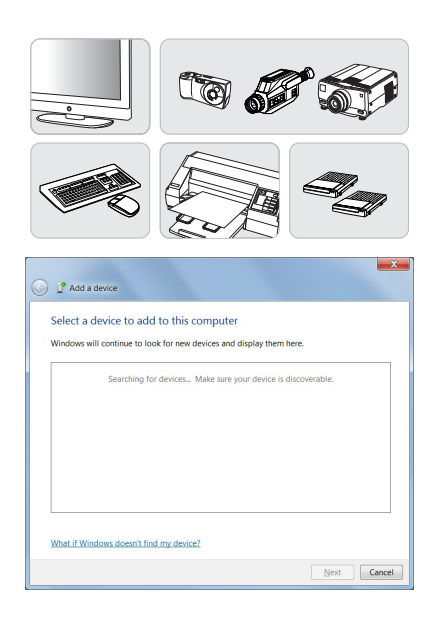

# **ビデオ: RAID機能を使う**

本製品は複数のレベルの RAID テクノロジをサポートします。メモリ・HDD・SSD の増設 をご希望される場合、サポートセンター(supportjp@msi.com)にお問い合わせ下さい。アフ ターサービスをご案内いたします。お客様ご自身で増設作業を行った場合、製品保証対象外 となります。

以下の WEB サイトから指導ビデオをご覧ください。https://youtu.be/u2C35-ctFbw

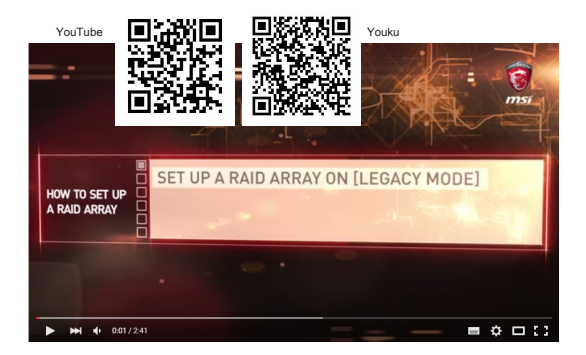
## **ブートモードの選択**

- 1. システムの電源を入れ、直後から DEL キーを連打して UEFI セットアップメニュー に入ります。
- 2. カーソルを[Boot]タブに移動し、[Boot mode select]をご利用になるOSにあわせて[ UEFI][LEGACY][UEFI with CSM] から選択します。
- 3. Windows 10 の場合、システムのパフォーマンスを最大限に発揮させるために [UEFI 1の選択をお薦めします。

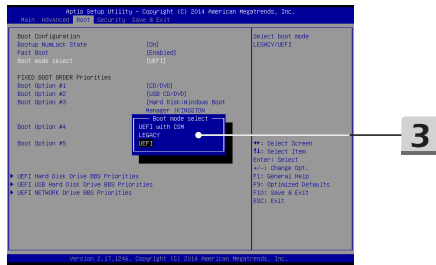

## **ビデオ:MSIノートPCにおけるWindows 10 OSの復元**

以下の WEB サイトから [F3 Recovery] と [Windows 10 Settings] を動画でご覧いただけます。https://www.youtube.com/watch?v=hSrK6xAQooU

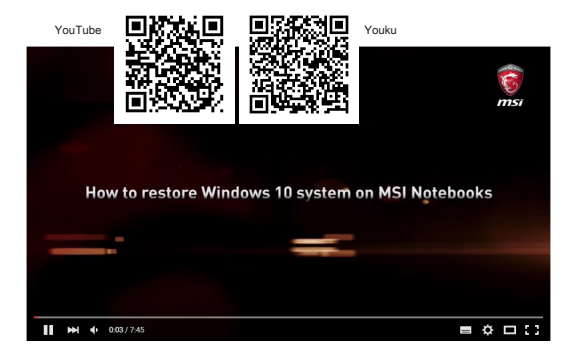

## **ビデオ: MSI One Touch Installの使用方法**

MSI **"One Touch Install"** はワンクリックインストーラーアプリケーションとして、1 回ク リックすることで、MSIノートブックに全ての必要なドライバーを効果的にインストールし ます。

インストールの説明ビデオはこちらからご覧いただけます。

Windows 10/ 8.1: https://www.youtube.com/watch?v=ERItRaJUKQs

Windows 7: https://www.youtube.com/watch?v=43lnM4m-500

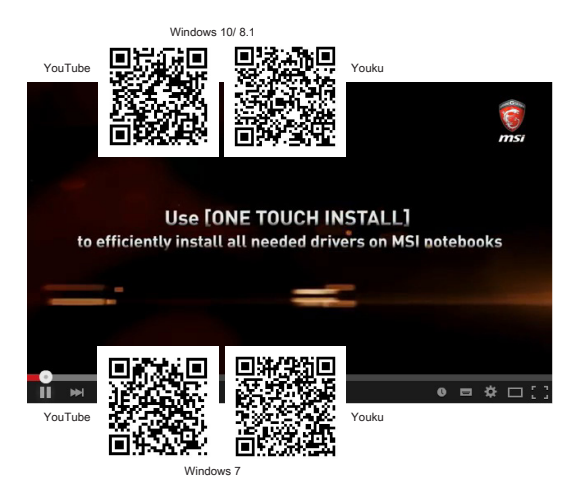